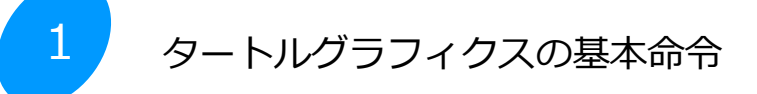

学習目標とキーワード 一

学 習 目 標 タートルグラフィクスの基本命令を使い、図形を描けるようにしましょう。 キーワード ・ライブラリ ・モジュール ・初期設定 ・直進 ・回転 ・ペン ・円弧 ・塗り

タートルグラフィックスとは

タートルグラフィックスは、タートル(亀のペン)を命令で移動させ、移動した軌跡を画面に描画するプログラミング 教育用ツールです。Pythonではライブラリからタートルグラフィックスのモジュールを読み込むことで使用できます。 【注意】このシートでは、標準の ColabTurtle モジュールを拡張した、ColabTurtlePlus を使用しています。

1 図形描画の基本

次のプログラムを実行して、タートルグラフィックスの基本を学びましょう。

プログラム

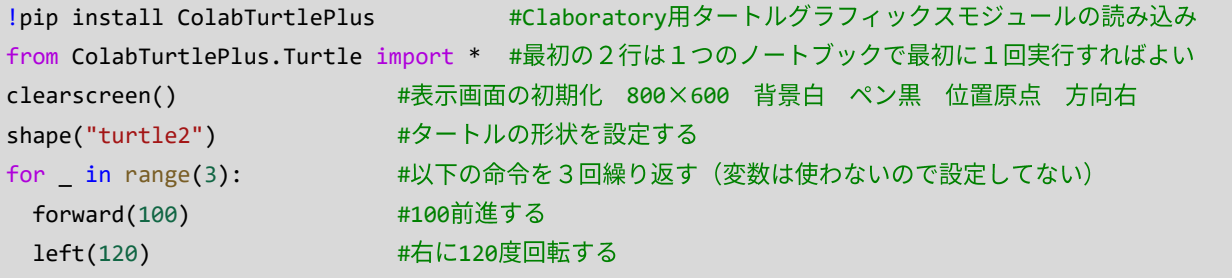

出力

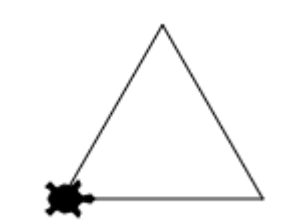

亀は 100直進して120°右に回転します。これを3回繰り返す と正三角形の軌跡になります。亀の視点で考えてみましょう。

2 タートルグラフィックスの基本命令

 タートルグラフィックスの主な基本命令を示します。最初はどのような命令があるか概要を知り、プログラミン グする時に詳しく見てください。

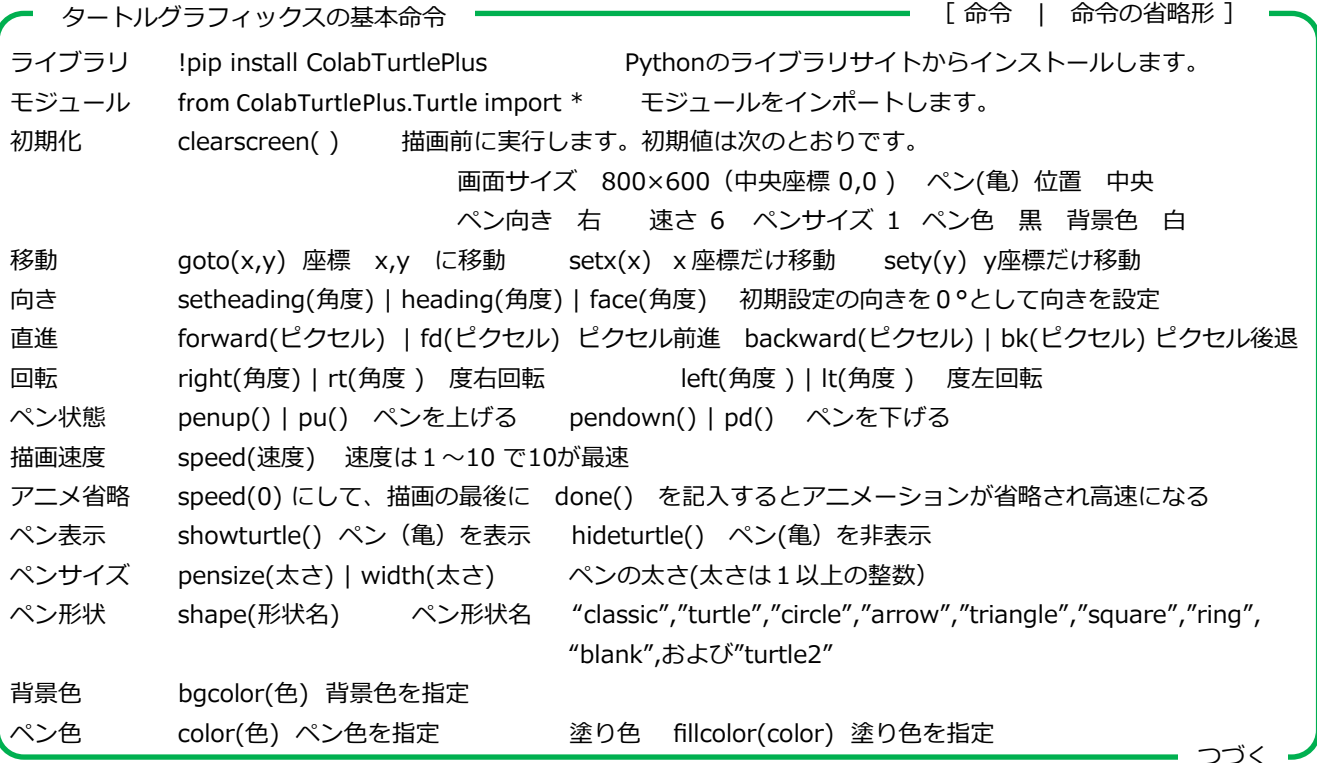

線と塗り色 color(色,色) ペンの色、塗り色 色の指定方法 1 カラーコード 例 "#aa9933" "#fd4" "rgb(255,255,0)" 2 色名 例 "white","yellow","orange","red","green","blue","purple","grey" その他色名140種類は次のサイトを参照 https://www.w3schools.com/colors/colors\_names.asp 円弧 circle (半径, 範囲, ステップ ) 半径が+の場合円の中心はペンの左側にあり反時計回りに円を描きます。 ーの場合円の中心はペンの右側にあり時計回りに円を描きます。範囲は弧の角度で0~360の値です。 省略した場合は正円を描きます。ステップは円を連続直線で描くときに使います。通常は省略します。 塗り begin fill()  $\sim$ 描画~ end fill() 図形を塗る場合は、図形描画の前に begin fill() 図形描画の後に end fill() を実行します。 複雑な図形の場合、予想している塗りの結果にならない場合があります。 タートルグラフィックスの基本命令 つづき

参考 (2024.2確認) https://pypi.org/project/ColabTurtlePlus/ https://larryriddle.agnesscott.org/ColabTurtlePlus/documentation2.html

2 色々な図形の描画

```
次のプログラムを実行して、多角形、円弧、塗り、の基本を学びましょう。
また、数値や色を変えて、動作を確認してください。
```
プログラム

```
!pip install ColabTurtlePlus #Claboratory用タートルグラフィックスモジュールの読み込み
from ColabTurtlePlus.Turtle import * #最初の2行は1つのノートブックで最初に1回実行すればよい
clearscreen() + #表示画面の初期化 800×600 背景白 ペン黒 位置原点 方向右
shape("turtle") キタートルの形状を設定する初期値は亀
pensize(3) キペンの太さを設定する
speed(7) また、 インターのサイトを指定する 1~10
penup();backward(200);pendown() #ペンを上げて200後退してペンを下す (;を使って1行にしています)
color("red", "blue") #線を赤色、塗りを青色にする
for in range(3): #以下の命令を3回繰り返す (3角形を描きます)
forward(100) #100前進する
left(120) #左に120度回転する
penup();forward(150);pendown() #ペンを上げて200前進してペンを下す (;を使って1行にしています)
begin_fill() #以下の図形を塗る
color("blue", "Yellow") #線を青色、塗りを黄色にする
for in range(3): #以下の命令を3回繰り返す (塗った3角形を描きます)
forward(100) #100前進する
right(120) #右に120度回転する
end fill() またの図形を塗る
penup();forward(200);pendown() #ペンを上げて200前進してペンを下す (;を使って1行にしています)
begin fill() キリアの図形を塗る
color("blue", "LimeGreen") #線を青色、塗をライムグリーンにする
circle(-50)             #タートルの右側に半径50の円を描く(塗った円を描きます)
circle(50,180) キタートルの左側に半径50、180度の円弧を描く(塗った半円を描きます)
end fill() またの図形を塗る
```
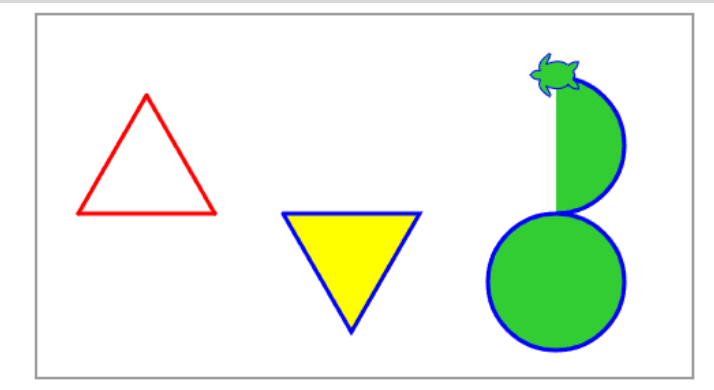

出力

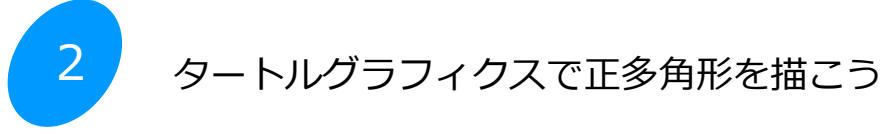

学習目標とキーワード ー

学習目標 タートルグラフィクスで多角形を作図して、繰り返し制御のプログラムをマスターしよう。 キーワード · for文による繰り返し · for文による入れ子の繰り返し (2重ループ)

## 1 正多角形の描画

前章で説明したように、タートルグラフィックスでは、直進と回転を繰り返すことで正多角形を描くことができます。 回転角度と繰り返し回数を変えて、様々な正多角形を描いてみましょう。

次のプログラムを入力して正三角形を描いてください。

プログラム

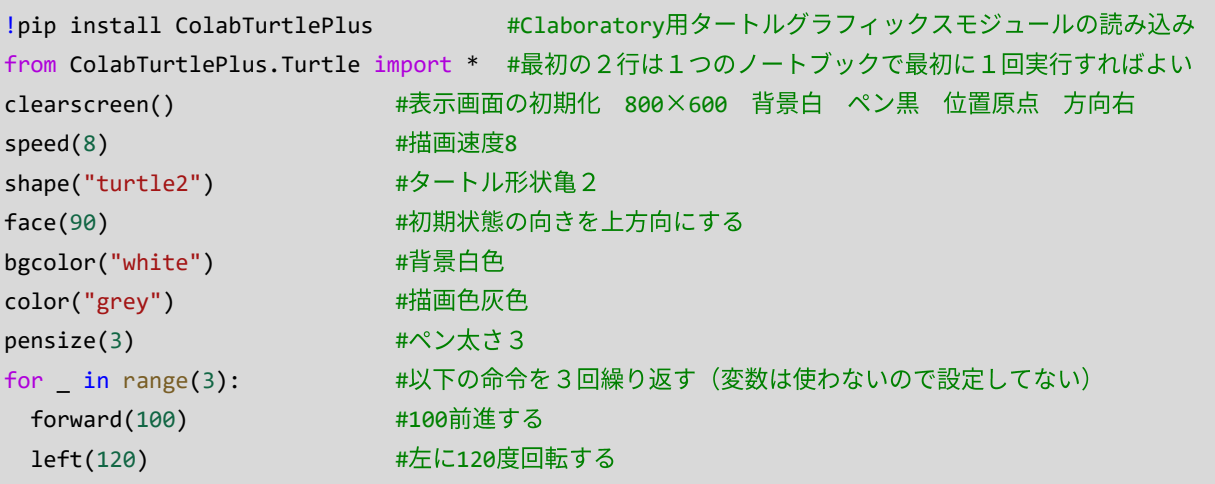

出力

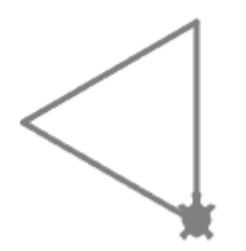

亀は初期状態で上方向を向き、100直進して120°右に回転し ます。これを3回繰り返すと正三角形の軌跡になります。亀の 視点で考えてみましょう。

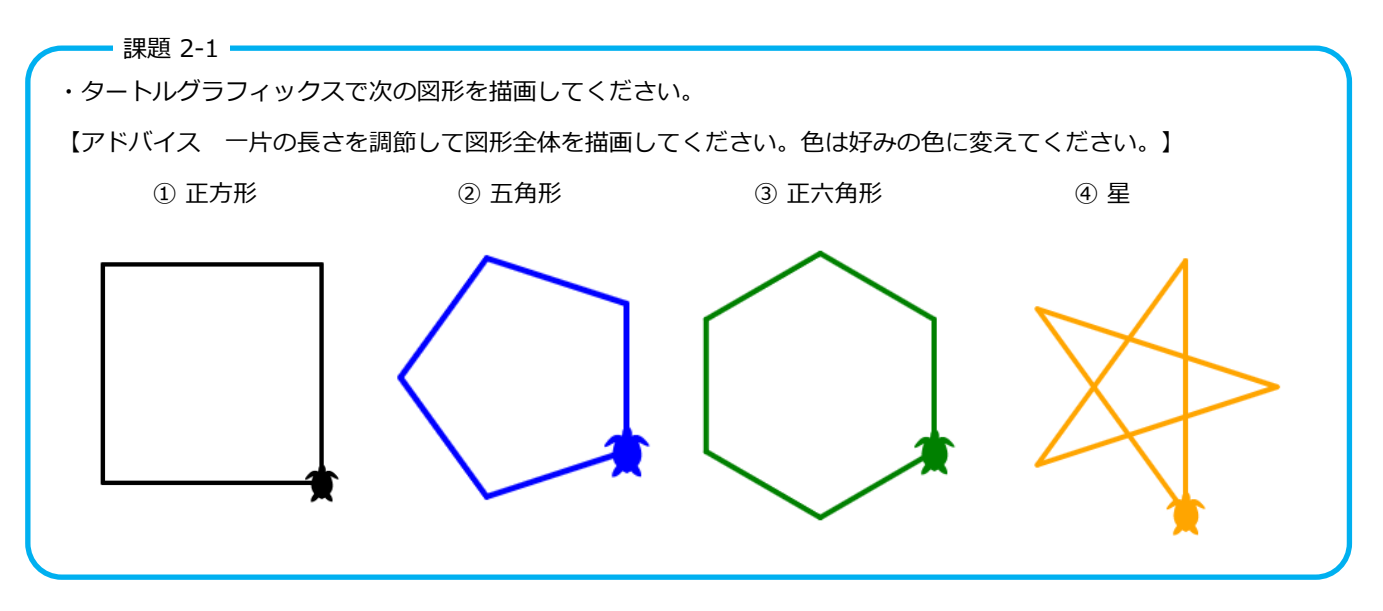

## 2 図形の繰り返し描画

プログラム 正六角形を作図するとき、開始方向を60°ずつ回転して6個描画すると、次のような図形が描けます。

```
!pip install ColabTurtlePlus #Claboratory用タートルグラフィックスモジュールの読み込み
from ColabTurtlePlus.Turtle import * #最初の2行は1つのノートブックで最初に1回実行すればよい
clearscreen() #描画エリアの初期化
speed(8) #描画速度の指定
shape("turtle2") #タートル形
face(90) #初期状態の向きを上方向にする
bgcolor("white") #背景白色
color("black") #描画色灰色
pensize(3) #ペン太さ3
bgcolor("white") #背景色の指定
color("orange") #線の色指定
for j in range(6): #60°ずつ回転した正六角形の描画を6回繰り返す
 for i in range(6): #線の描画を6回繰り返して正六角形を描く
  forward(100) #100進む
  left(60) #左に60°回転
 1eft(60) #描画開始の方向を60°回転
```
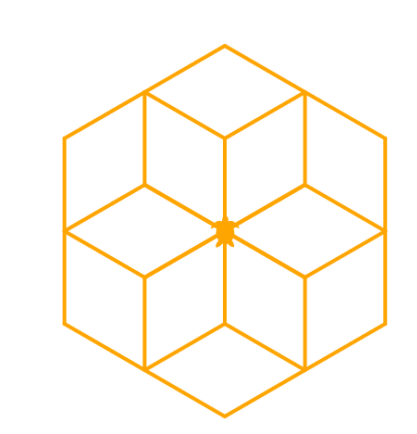

内側の For i の繰り返し (ループ)では、最初に1のような正六 角形を描きます。 外側の For j の繰り返しは、正六角形を描い た後に、left(60)で亀の方向を60°左に向けます。正六角形は、先 に書いた正六角形と一部が重なって描画されます。これを 2,3,4,5,6のように回転しながら描画していきます。 このような繰り返し構造を「入れ子」「2重ループ」などと言い ます。命令は内側のループが先に実行されます。 1 2 3 4 5 6

## 課題 2-2 ·

出力

・タートルグラフィックスで次の図形を描画してください。

【アドバイス 基本の図形は何角形ですか? 一片の長さを調節して図形全体を描画してください。色は好みの色に変 えてください。】

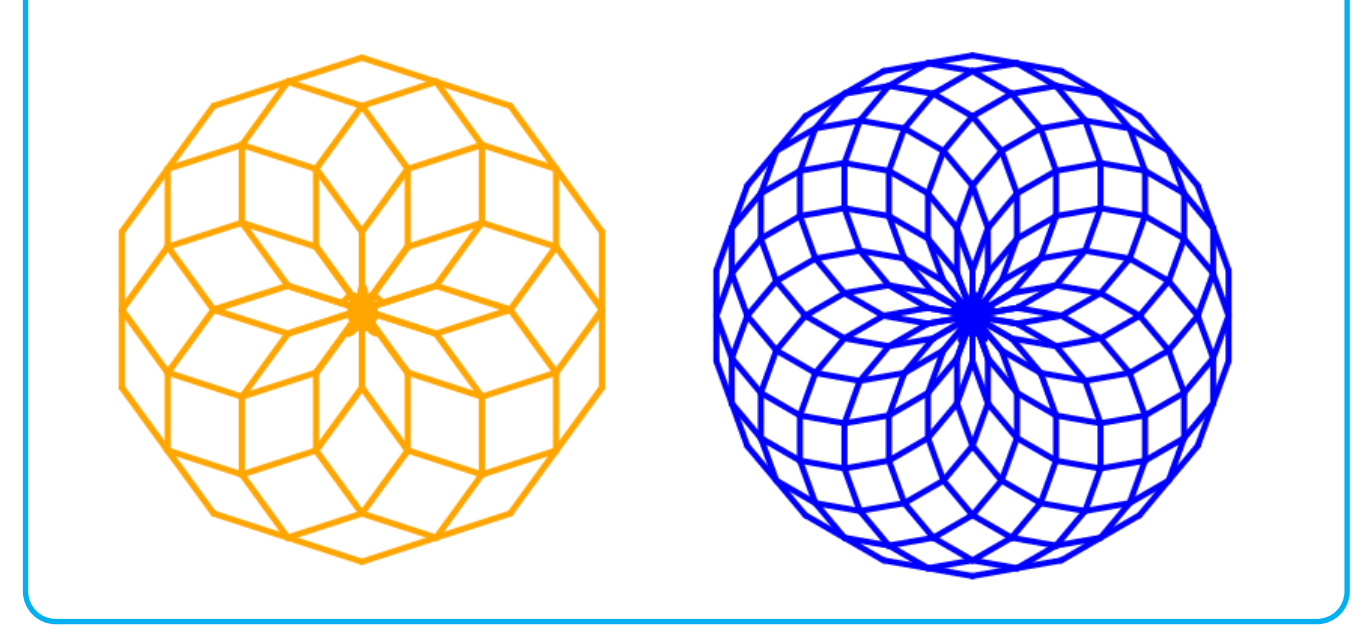

## 伝統的な連続文様を描いてみよう(市松文様) 学習目標とキーワード 学 習 目 標 市松文様の描画をとおして、システム開発のモデルを理解しましょう。 キーワード ・システム開発 ・ウォーターフォールモデル ・要件定義 ・基本設計 詳細設計 ・テスト ・アルゴリズムの工夫 ・関数 1 市松文様を描くプログラムを考えてみましょう。

ここでは、ウォーターフォールモデルと言うシステム開発 手順を参考にて、描画プログラムを作成していきます。

手順1 要件定義(どういう文様を描くか)

この市松文様は、緑の正方形と黒の正方形が たてよこに交互に並んだ文様です。

ここでは、黒い地に緑の正方形が並んでいる と考えます。正方形の大きさと数、文様の大 きさは指定が無いため、任意の値にします。

手順2 基本設計(どのような構成か)

この市松文様を描くプログラムは、

- 1 地の色やタートルの開始位置を設定する 初期設定
- 2 正方形(単位文様)を描くプログラム
- 3 正方形を並べるプログラム の構成とします。
- 手順3 詳細設計(各構成はどのような動作か)

1 初期設定

地の色、タートルの初期位置と向き 正方形の大きさと数を設定します。

2 正方形 (単位文様) の描画プログラム

一辺の距離aを直進して90°左に回転を4回繰り返して正方形を描きます。また、この図形を塗ります。

何回も使うプログラムなので関数にします。

3正方形(単位文様)を並べるプログラム

初期位置に正方形を描き、右に辺の2倍2a移動します。その位置でまた正方形を描き横に2a移動すます。これ を繰り返して1行目を描きます。

1行目の原点に戻った後に、下へa移動します。

2行目では最初に右にa移動します。そこから正方形を描き、右に2a移動する動作を繰り返します。

2行名の原点に戻った後に、下へ移動し3行目の原点とします。

以後、1行名、2行目の描画を繰り返します。

手順4 実装(プログラミング)

詳細設計を基に、プログラムを作成します。

手順5 テスト(動作を確認する)

正方形は描けるか(単体テスト)、並べることはできるか(統合テスト)テストして修正します。

手順6 運用・保守(完成と改善) 完成した描画をリリースします。また、改善する余地があれば改善します。

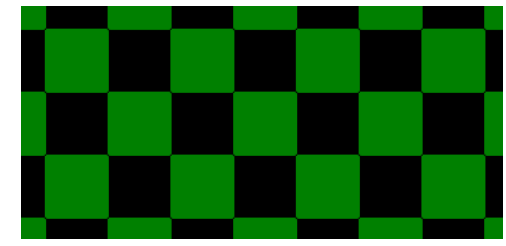

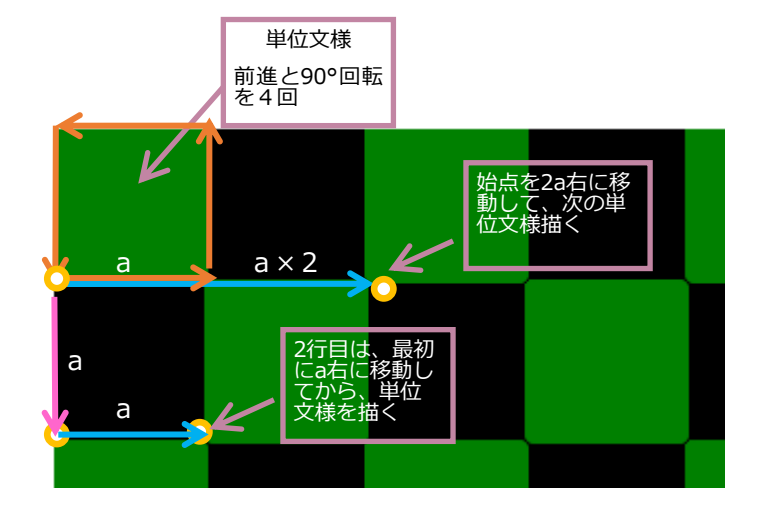

3

2 市松文様のプログラムを実行してみましょう。

プログラム例

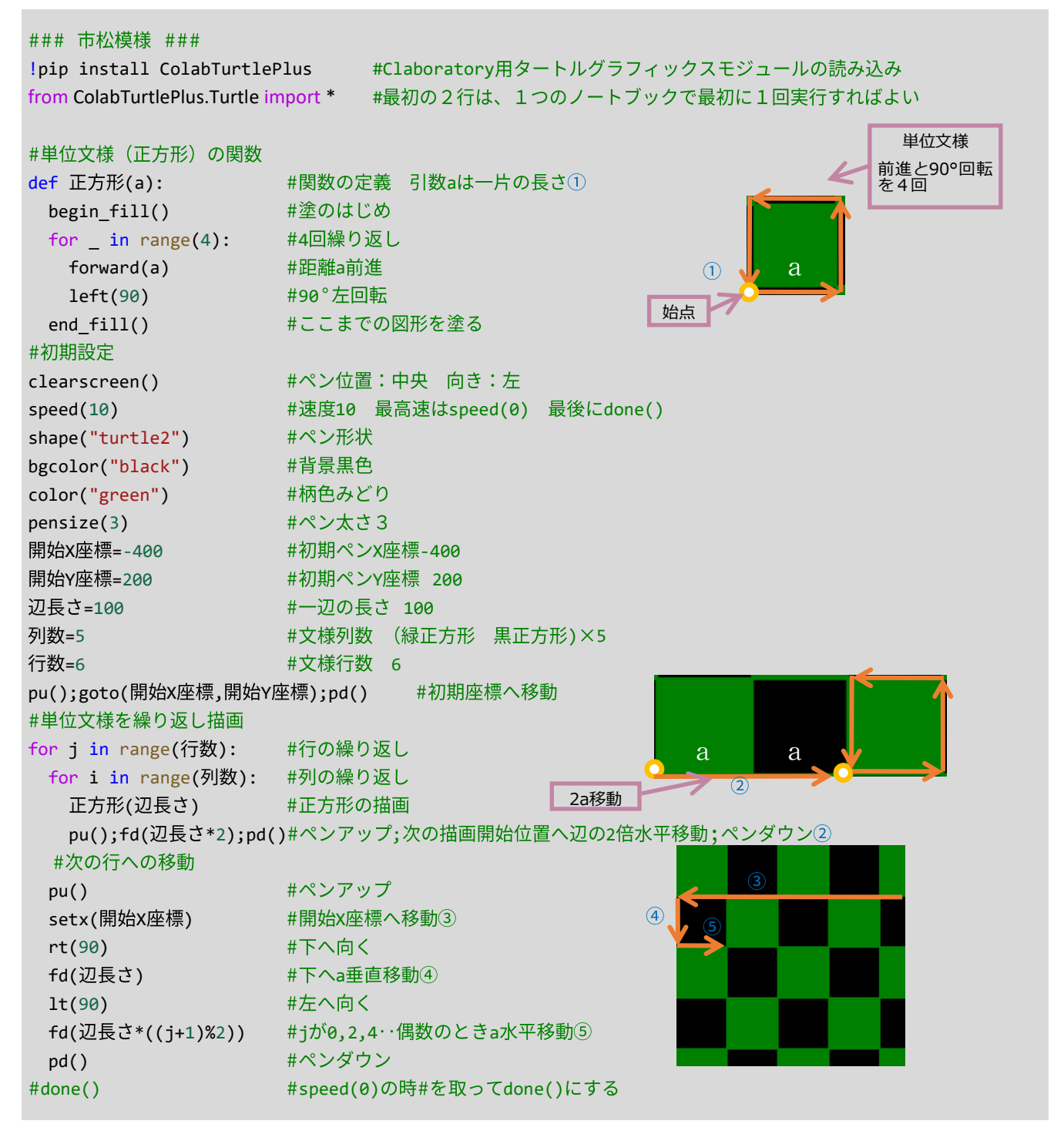

テクニック(交互に変わる値を作る)

各行の正方形の書き出しは、1行目は左端、2行目は1個分右、3行名は左端、4行名は1個分右・・ と、奇数行では左端、偶数行では1個分右になっています。

⑤では、行の値 J が0 1 2 3 ・・・と変化するとき(j+1)で 1 2 3 4・・・を作り、それを2で割った余 りを計算します。余りの値は 1 0 1 0 ・・・と交互の値になり、これに一辺の長さを掛けることによ り、2行目の始点は左端から一辺の長さ、3行目は左端から距離0 ・・・と、行ごとに交互に変わりま す。

■課題 3-1 ■

- ・タートルを表示して描画の手順を確認しましょう。
- ・speed(0) と done() を記入して、アニメーションを省略し、高速に描画してみましょう。
- ・辺の長さや文様の列、行の数を変えて描画してみましょう。

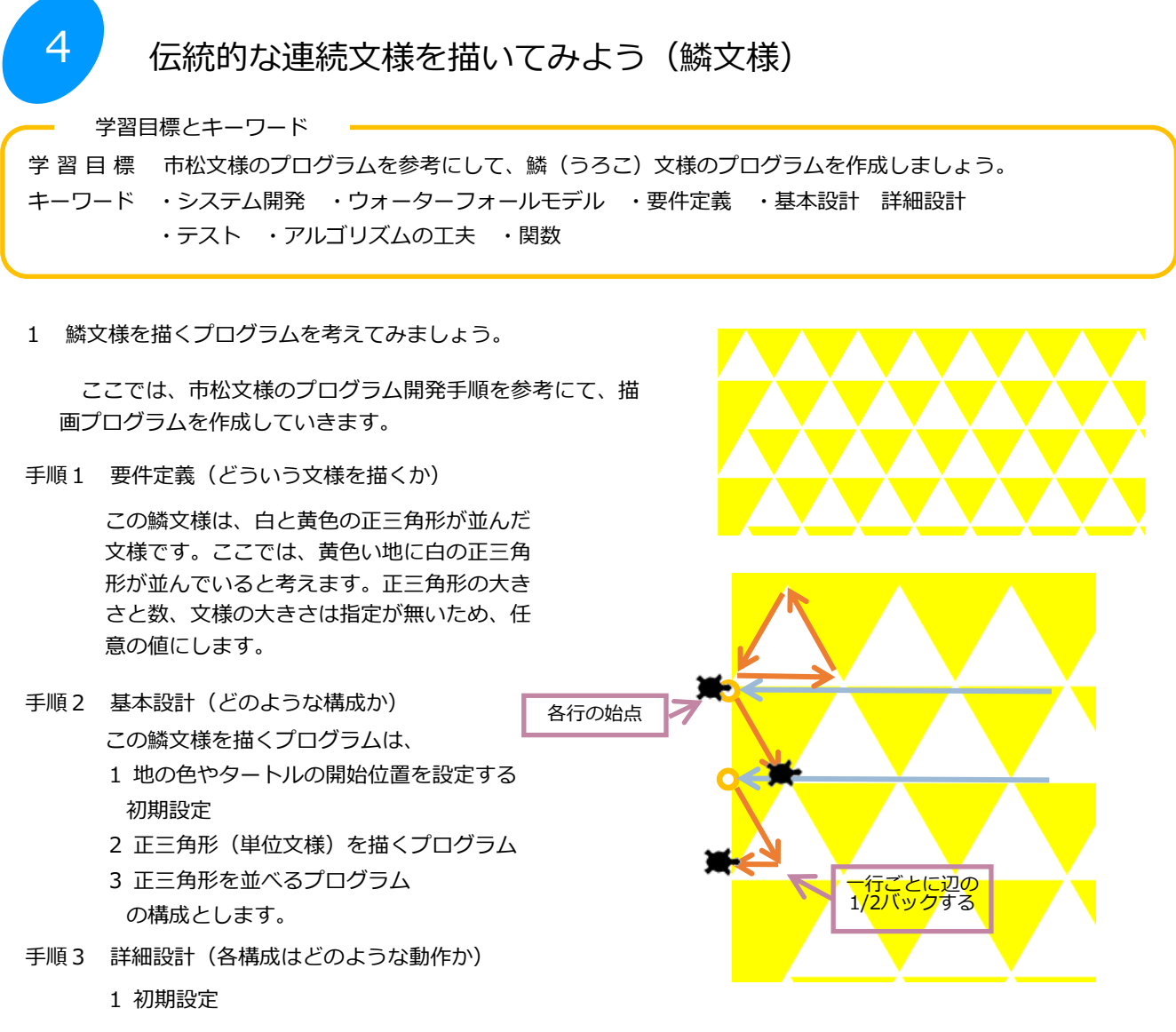

地の色、タートルの初期位置と向き 正方形の大きさと数を設定します。

- 2 正三角形(単位文様)の描画プログラム 一辺の距離aを直進して120°左に回転を3回繰り返して正三角形を描きます。また、この図形を塗ります。 何回も使うプログラムなので関数にします。
- 3正三角形(単位文様)を並べるプログラム

初期位置に正三角形を描き、右に辺a移動します。その位置でまた正三角形を描き横にa移動すます。これを繰り 返して1行目を描きます。

1行目の原点に戻った後に、60°右斜め下へa移動します。

2行目ではここを始点として三角形を並べて描きます。

3行名では原点に戻った後に、60°右斜め下へa移動し、1/2a バックします。

以後、1行名、2行目の描画を繰り返します。

手順4 実装(プログラミング)

詳細設計を基に、プログラムを作成します。

手順5 テスト(動作を確認する)

正三角形は描けるか(単体テスト)、並べることはできるか(統合テスト)テストして修正します。

手順6 運用・保守(完成と改善) 完成した描画をリリースします。また、改善する余地があれば改善します。 2 鱗文様のプログラムを実行してみましょう。

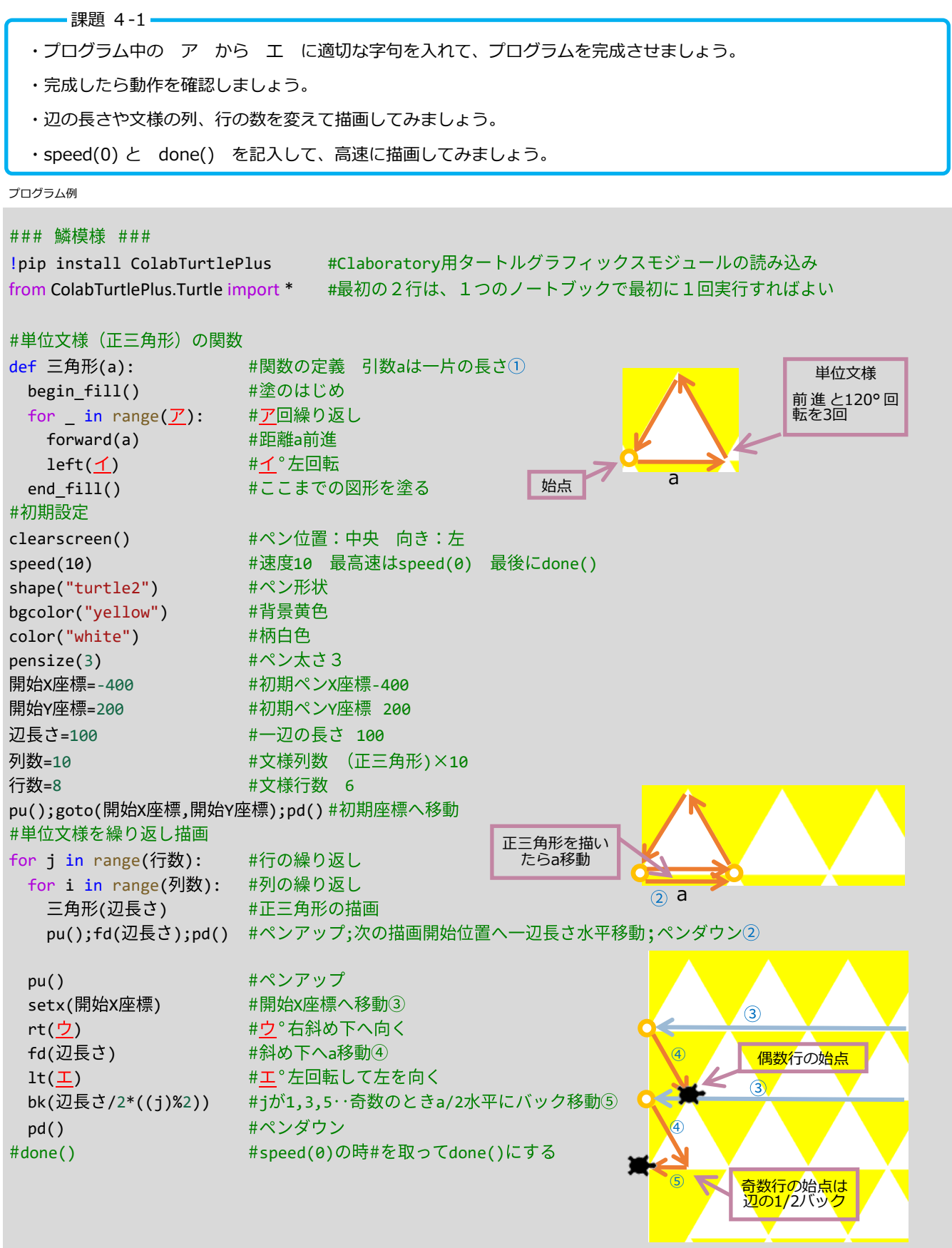

テクニック(図形の高さ)

この文様の1行の高さは、正三角形の高さです。次の行へ移動するとき垂直に移動するためには、辺の長さ×√3/2 あるいは、辺の長さ×cos30° の計算が必要です。このように計算で高さを求めることもできますが、ここでは計算 を避けて、斜め移動で必要な垂直の距離を求めています。

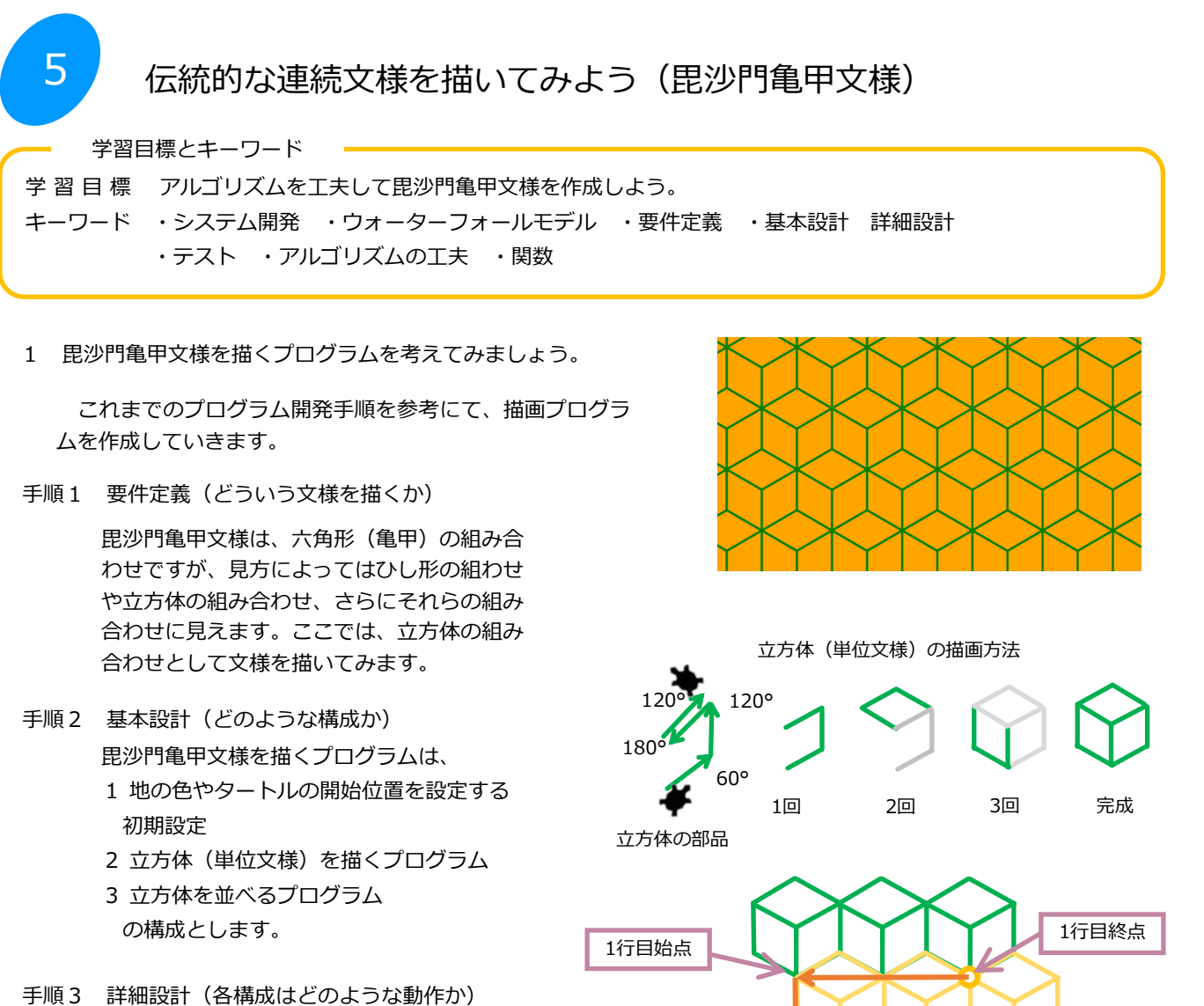

1 初期設定

地の色、タートルの初期位置と向き 立方体の大きさと数を設定します。

2 立方体 (単位文様) の描画プログラム 立方体の3辺を一組として描き、3つ組み合わせます。 何回も使うプログラムなので関数にします。

3立方体(単位文様)を並べるプログラム

1行目を並び終えたら、始点に戻ります。そこから、下へ一辺分、左60°方向へ一辺移動したところが2行目の 始点になります。

3行目始点

2行目始点 2行目終点

2行目を並び終えたら、3行目の始点のY座標を求めるために、60°方向へ3辺分移動し、そこから原点のX座標 に戻り3行目の始点とします。

この1行目と2行目の描画と3行目始点への移動を一組として行を繰り返します。

手順4 実装(プログラミング)

詳細設計を基に、プログラムを作成します。

手順5 テスト(動作を確認する)

立方体は描けるか(単体テスト)、並べることはできるか(統合テスト)テストして修正します。

手順6 運用・保守(完成と改善)

完成した描画をリリースします。また、改善する余地があれば改善します。

2 毘沙門亀甲文様のプログラムを実行してみましょう。

#done() #speed(0)の時#を取ってdone()にする

- 課題 5-1 -・プログラム中の ア から エ に適切な字句を入れて、プログラムを完成させましょう。 ・完成したら動作を確認しましょう。 ・辺の長さや文様の列、行の数を変えて描画してみましょう。 ・speed(0) と done() を記入して、高速に描画してみましょう。 プログラム例 ### 毘沙門亀甲文様 ### !pip install ColabTurtlePlus #Claboratory用タートルグラフィックスモジュールの読み込み from ColabTurtlePlus.Turtle import \* #最初の2行は、1つのノートブックで最初に1回実行すればよい #単位文様 (立方体) の関数 def 立方体(a): #関数の定義 引数aは一片の長さ for \_ in range(3): #部品の描画3回繰り返し #一辺直進①  $fd(a)$  $120^\circ$  120°  $lt(60)$   $#60°$ 左回転  $180<sup>°</sup>$ 2  $fd(a)$ #一辺直進②  $60<sup>°</sup>$  $lt(120)$  #120  $^{\circ}$ 左回転 1回 2回 3回 完成  $fd(a)$ #一辺直進③ 立方体の部品 ア #180°回転  $fd(a)$ #一辺直進4  $lt(120)$  #120  $^{\circ}$ 左回転 #初期設定 clearscreen() #ペン位置:中央 向き:左 speed(10) #速度10 最高速はspeed(0) 最後にdone() face(30) #亀の向き30° shape("turtle2") #ペン形状 bgcolor("orange") #背景オレンジ色 color("green") #柄緑色 pensize(3) #ペン太さ3 開始X座標=-400 #初期ペンX座標-400 開始Y座標=200 #初期ペンY座標 200 辺長さ=60 #一辺の長さ 60 =8 8 行数=4 #文様行数 2×4 pu();goto(開始X座標,開始Y座標);pd()#初期座標へ移動 #単位文様を繰り返し描画 for  $j$  in range $(f$ ゔ数): #行の繰り返し  $\circ$  $(5)$ #列の繰り返し (奇数行) for  $i$  in range $($ 列数 $):$ 1行の並び立方体(辺長さ) #立方体の描画 pu();fd(辺長さ);rt(60);fd(辺長さ);1t(60);pd() #次へ移動⑤ #ペンアップ pu() setx(開始X座標) #開始X座標へ移動⑥ 1行目始点 インプレイン 1行目終点  $rt(1)$ #下を向く fd(辺長さ) #一辺分直進⑦  $\overline{1}$  $\overline{6}$  $lt$   $($ ウ #ウ<sup></sup>斜め方向  $\circled{8}$ fd(辺長さ) #一辺分直進8 2行目始点 2行目終点 1t(60) #60°斜め上方向 pd() キペンダウン 2行目開始点 for  $i$  in range $(\frac{1}{2})$ 数): #列の繰り返し (偶数行) 3行目始点  $\circledR$ 立方体(辺長さ) #立方体の描画  $\circledR$ pu();fd(辺長さ);rt(60);fd(辺長さ);lt(60);pd() #次へ移動5 pu() #ペンアップ rt(60) 60 fd(辺長さ\*3) #3つ分の辺の長さ直進⑨ #エ<sup>。</sup>回転して左を向く10  $lt( I)$ setx(開始X座標) #開始X座標へ移動⑪ pd() キペンダウン 3行目開始点

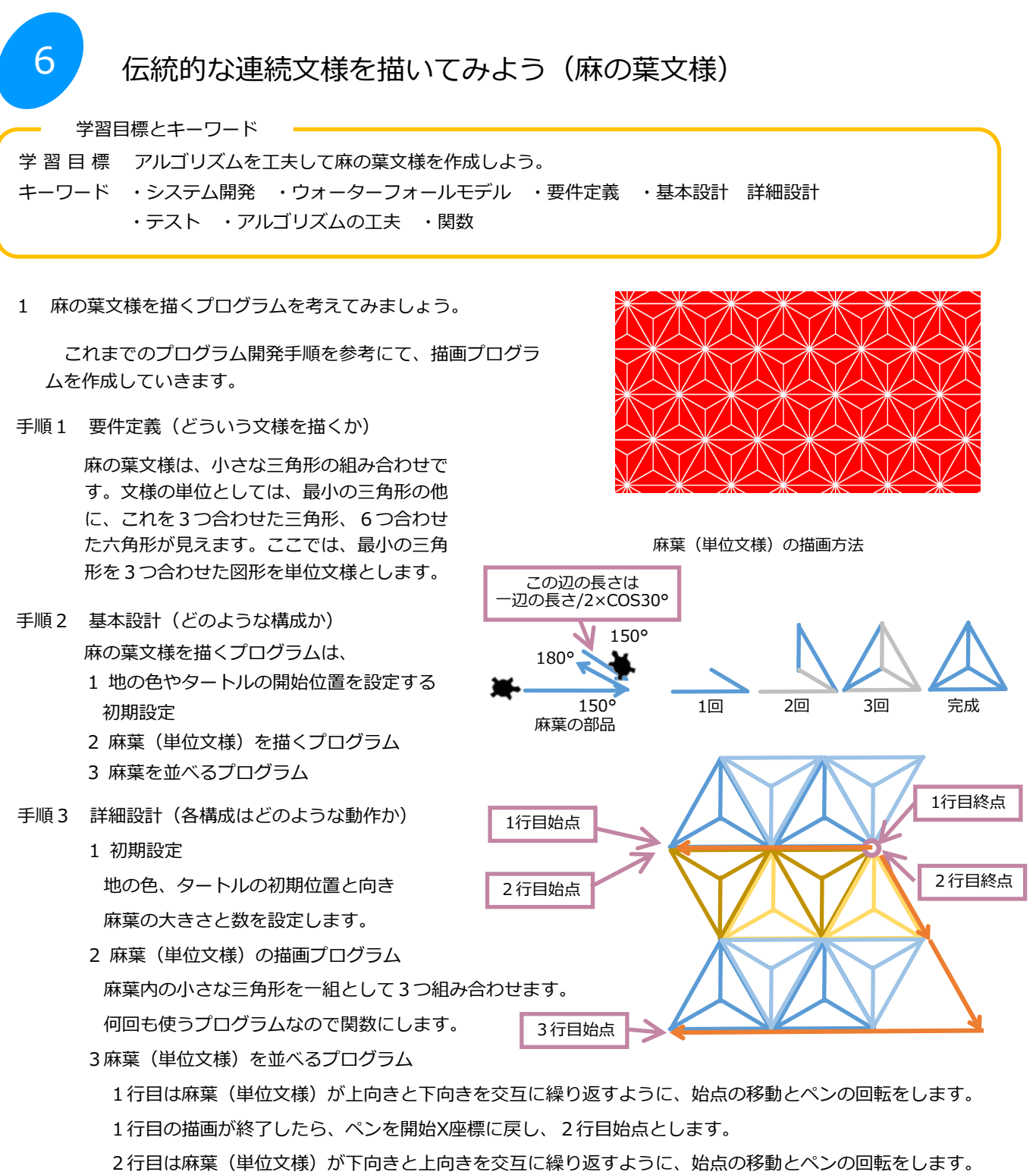

- 2行目の描画が終了したら、3行目開始Y座標まで60°右下へ一辺分移動し、そこからペンを開始X座標に戻し て、3行目始点に移動します。
- 手順4 実装(プログラミング)

詳細設計を基に、プログラムを作成します。

手順5 テスト(動作を確認する)

立方体は描けるか(単体テスト)、並べることはできるか(統合テスト)テストして修正します。

手順6 運用・保守(完成と改善)

完成した描画をリリースします。また、改善する余地があれば改善します。

2 麻の葉文様のプログラムを実行してみましょう。

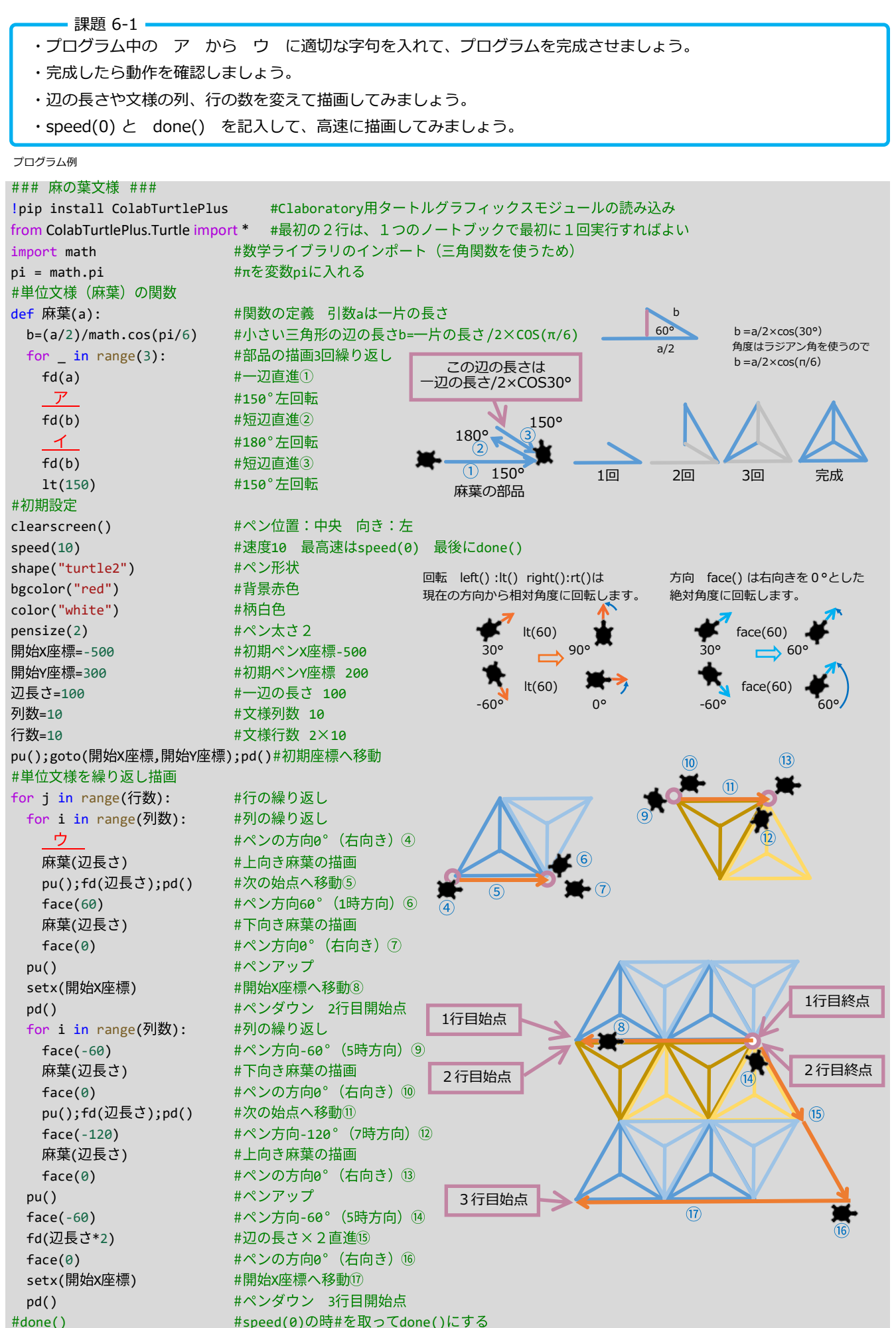

伝統的な連続文様を描いてみよう(青海波文様) せいがいは

学習目標とキーワード

7

学 習 目 標 アルゴリズムを工夫して青海波文様を作成しよう。 キーワード ・システム開発 ・ウォーターフォールモデル ・要件定義 ・基本設計 詳細設計 ・テスト ・アルゴリズムの工夫 ・関数

1 青海波文様を描くプログラムを考えてみましょう。

これまでのプログラム開発手順を参考にて、描画プログラ ムを作成していきます。

手順1 要件定義(どういう文様を描くか)

青海波文様は円弧が重なって並んでいる文様 です。単位文様の弧の角度を計算するのは複 雑です。そこで、同心円文様の円を重ねて描 画することで表現します。

- 手順2 基本設計(どのような構成か) 青海波文様を描くプログラムは、
	- 1 地の色やタートルの開始位置を設定する 初期設定
	- 2 波(単位文様)を描くプログラム
	- 3 波を並べるプログラム の構成とします。
- 手順3 詳細設計(各構成はどのような動作か) 1 初期設定

地の色、タートルの初期位置と向き、波の 大きさと数を設定します。

2 波(単位文様)の描画プログラム 白く塗った円を下地にして、その上に3つの 青い同心円を描きます。

円の中心位置は、ペンの横方向に半径を指定 して決めるので、同心円を描くときは、半径 に合わせてペンの位置を変えます。同心円の 半径や線の太さは試行錯誤で決めていきます。

- 3 波を並べるプログラム 波の並びは、偶数行と奇数行で開始点水平 方向にずらします。
- 手順4 実装(プログラミング) 詳細設計を基に、プログラムを作成します。

手順5 テスト(動作を確認する) 立方体は描けるか(単体テスト)、並べることはできるか(統合テスト)テストして修正します。

手順6 運用・保守(完成と改善) 完成した描画をリリースします。また、改善する余地があれば改善します。

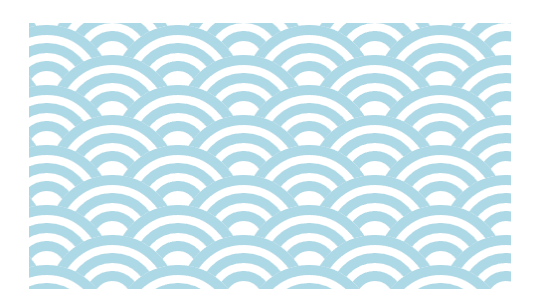

1 白く塗った円 2 青い円を描き

ます

波の(単位文様)の描画方法

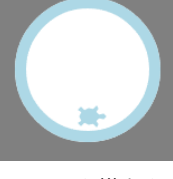

3 ペンを横向き にして円の始点 を設定します

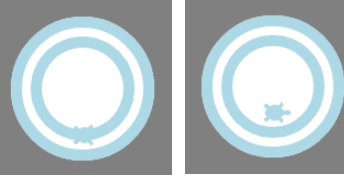

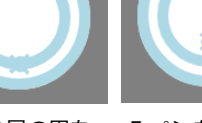

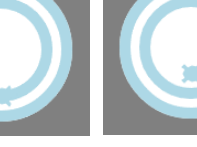

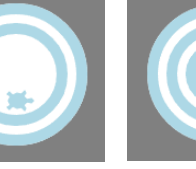

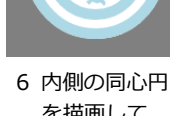

4 二つ目の円を 描きます

を描きます

5 ペンを横向き にして円の始点 を設定します

 を描画して 完成です

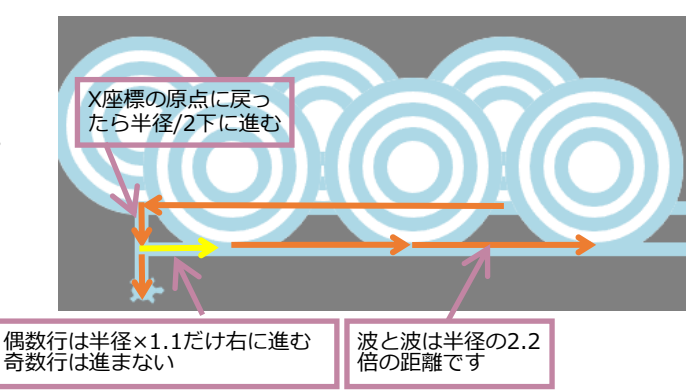

2 青海波文様のプログラムを実行してみましょう。

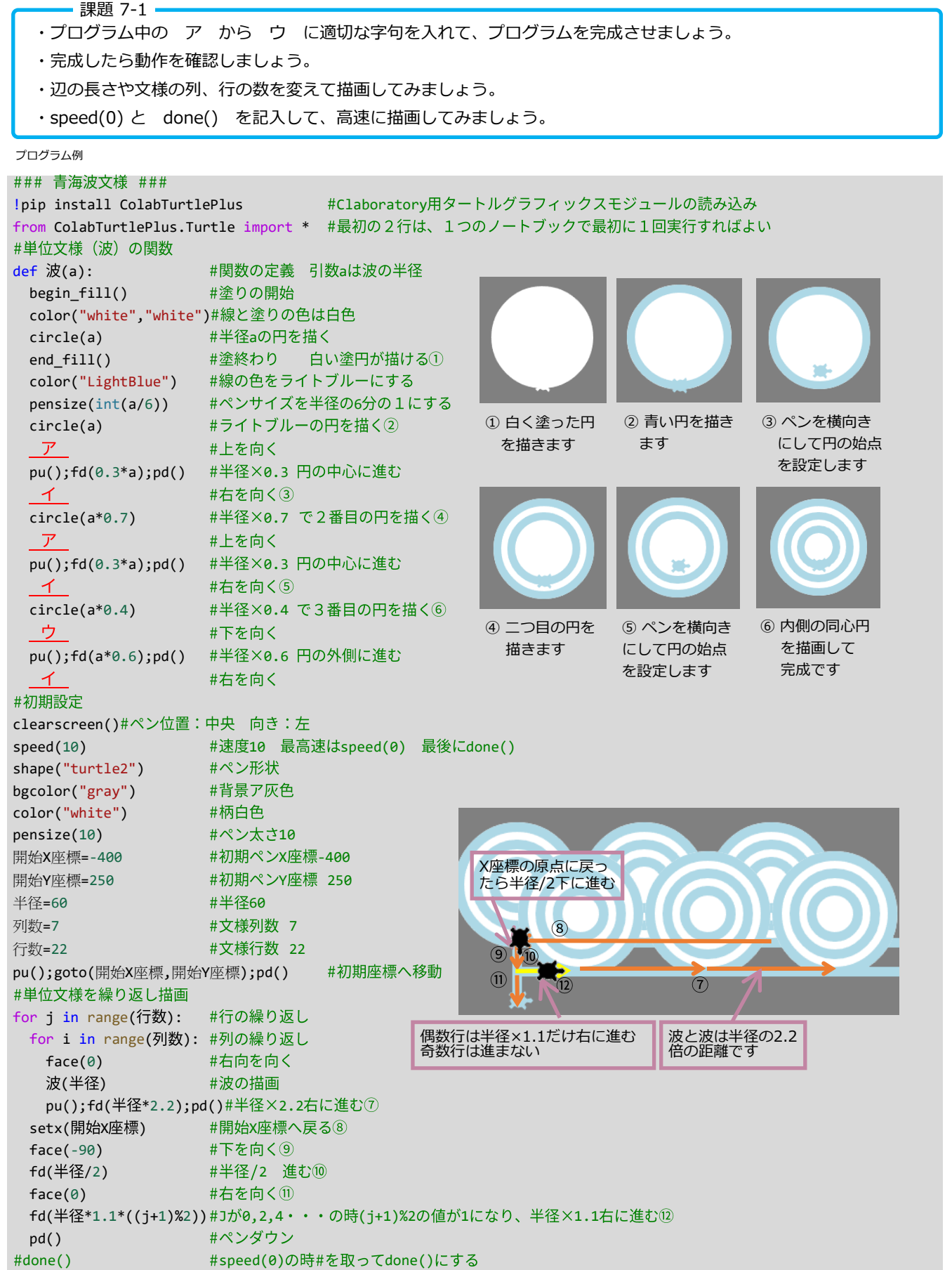